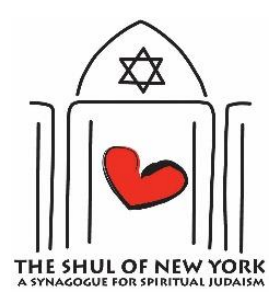

# **ZOOM SETUP INSTRUCTIONS**

**The Shul will use Zoom for all virtual programs.** An email invitation to all Shul virtual events on Zoom will be sent before the start of the session.

**If you are an experienced Zoom user,** well, congratulations. At the session start time, just click the join link in the invitation email and off you go!

**If you are new to Zoom,** you can get started with a minimum of effort. *Setting up Zoom won't even require intervention from a nearby grandchild. Maybe.*

Joining a Zoom session can be done on a computer or a smartphone. Either way, you are required to download and install the free Zoom app. Give yourself about 5 minutes before your first session to do this.

### **Here are instructions to download and install the app:**

### **What you will need:**

- **For the full experience (video and audio)** you need a smartphone or a computer that has a camera & microphone & speakers, along with access to WiFi.
- **Audio only is available** by dialing in on your smartphone.

### **To get on Zoom:**

1. Click the Link in the invitation email.

### 2. **On a Computer:**

- a. You will be prompted to download and install the free Zoom client software.
- b. You may have to give it permission to make changes to your device. Please say yes. *You can trust us, we're a Shul.*
- c. Once it is installed, you will join the session. If not, then click the join link in the invitation email again.
- d. You may have to click buttons that say "Join with video" and "Join with audio."
- 3. **If you can't install the Zoom client software, you** can still Zoom on a computer.
	- a. Go to [zoom.us.](https://zoom.us/)
	- b. Click Join a Meeting (on the right side, near the top).
	- c. Enter the Meeting ID# that is in the invitation email we sent.
	- d. Click the big blue JOIN button.

### 4. **On smartphones:**

- a. You will be prompted to install the free Zoom app from the appropriate app store.
- b. Once it is installed, you will join the session. If not, then click the join link in the invitation email again.
- c. You may have to click buttons that say "Join with video" and "Join with audio."
- 5. If you get a message saying you can't join because the host hasn't arrived, don't panic. The host will arrive soon and you will automatically enter the session.

**If you do not have access to WiFi,** you can join a Zoom session on your smartphone with only audio by clicking or dialing the phone number in the invitation. *You know, using your phone like it's a phone.*

For all future events, just click the link in the invitation and the Zoom app will open automatically. **Congrats, now you are a Shul Zoomer!** *(Or maybe a fountain pen.)*

## **A NOTE ON ZOOM ETIQUETTE**

We want everyone to have a pleasant time while Zooming with the Shul. Following a few simple guidelines will help everyone enjoy the experience.

 **When you are not speaking, please mute yourself**. There is a mute button that looks like an old-timey microphone in the session window, probably at the bottom. This will prevent a cacophony of noise and ensure everyone can hear the speaker. Keep yourself muted during services, unless the Rabbi asks you to unmute. This is particularly important for singing, as there's a slight delay. **If you do speak, please re-mute yourself when you are done.**

- **Don't move your phone around**. Some people suffer from vertigo and no one wants to get motion sick during the session. This is especially important if you are moved to dance.
- **If you are in a room with someone else, please share a device**. Using two devices near each other will cause audio echoes.
- **Remember that everyone can see you even when you aren't speaking.** We won't go into all the ways this could be embarrassing. Feel free to use your imagination.